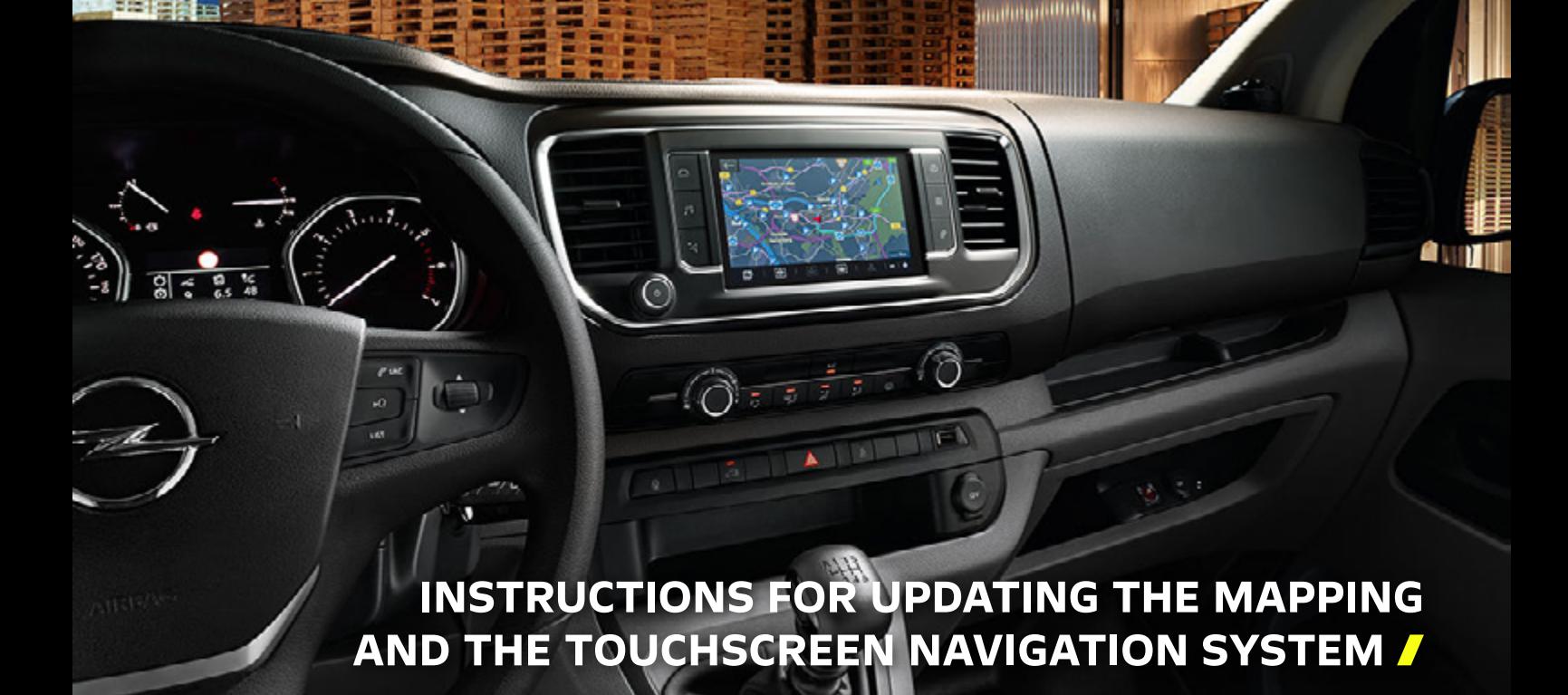

The application « OPEL UPDATE » allows updating the navigation system and the mapping. This application prepares the USB stick that you will need to use in your vehicle.

# **1. TRANSFER THE UPDATES INTO THE VEHICLE:**

The updating of the map may take several range of minutes.

# **CAUTION:**

# **For an ICE vehicle (fuel/diesel) or Plugin Hybride (PHEV):**

- It is essential to keep the engine running while the updates are being installed.
- It is recommended to not drive while the updates are being installed. Park your car outside rather than a confined area (i.e garage).
- We also advise to not activate the heated seats.
- However, it is possible to drive during the updates.

### **For an electric vehicle (BEV):**

- It is essential to have vehicle in "Ready" mode (Indicator light « Ready » on the dashboard).
- Remain in the driver's seat with seat belts fastened and doors closed during the entire installation.
- It is possible to drive during the updates.
- It is not possible to charge battery while the updates are being installed.
- $\triangle$  The GPS function will not be available during the updates.
- $\triangle$  Do not remove the USB stick from the car before the update process is complete.
- $\triangle$  Do not turn off your engine before the update process is complete.

# **CAUTION:**

- Before starting the update process, set the air conditioning at your convenience, it will be functional but no adjustment will be possible during the operation (only the defogging function remains accessible via the buttons on the console).
- We also advise you not to activate the heated seats.
- Parking aids are also unavailable, so be careful when manoeuvring.

#### **PROCESS TO TRANSFER INTO THE VEHICLE:**

Insert the key into the USB port of the vehicle. Follow the dialogue on the touch screen.

#### **IF YOU NEED TO UPDATE:**

- Only the navigation system , go to step **5.1.**
- Only the mapping, go to step **5.2.**
- Navigation system and mapping, go to step **5.1.** The update begins with the navigation system followed by the mapping.

# **5.1 UPDATING THE TOUCHSCREEN NAVIGATION SYSTEM**

This message can appear on the screen « no media content on the USB Stick ». Ignore this message and don't remove the USB stick. This message will disappear in 10 seconds. Then, follow the instructions on the screen.

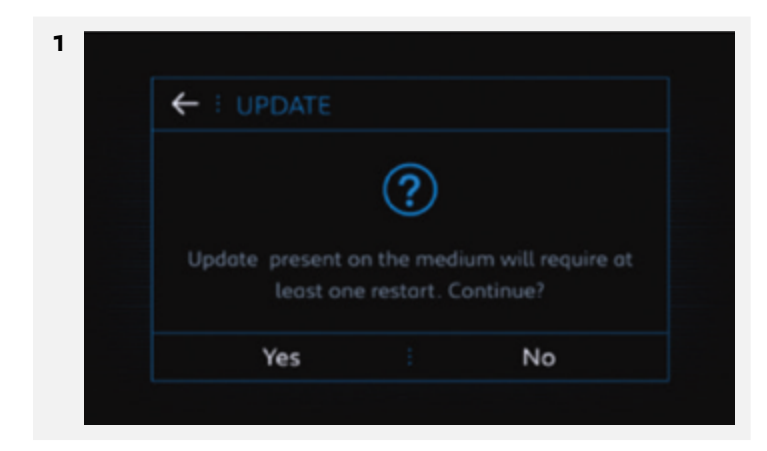

The number of restarts depends on the software version.

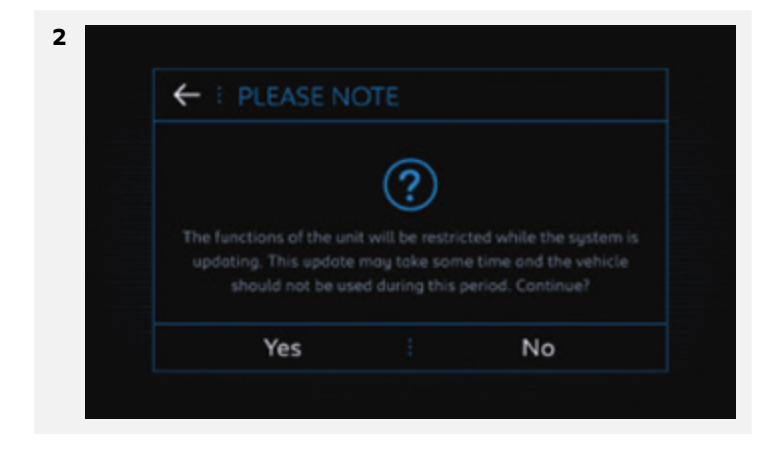

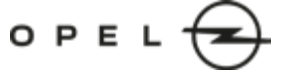

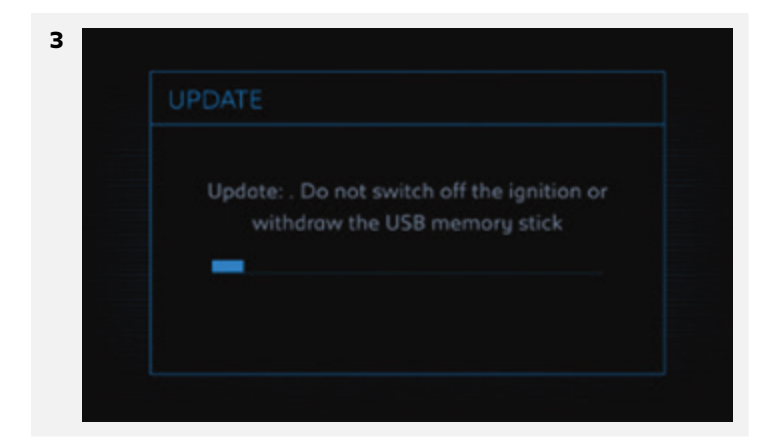

A few seconds after step 3, the screen will be black for a moment, before going to step 4.

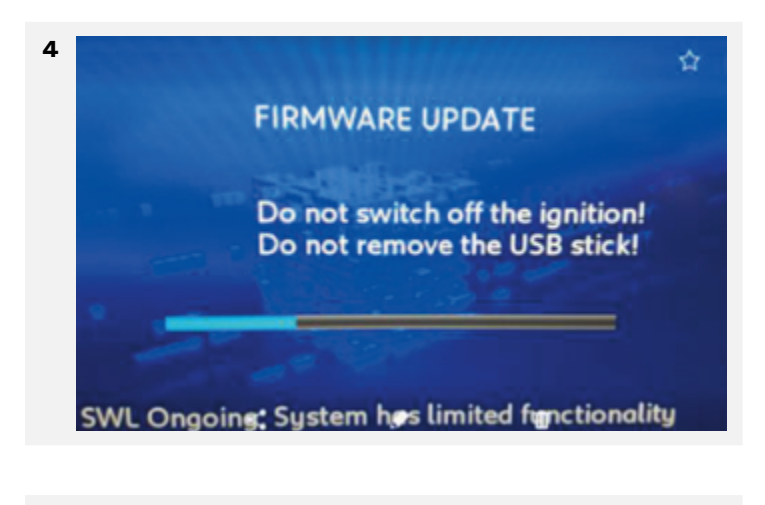

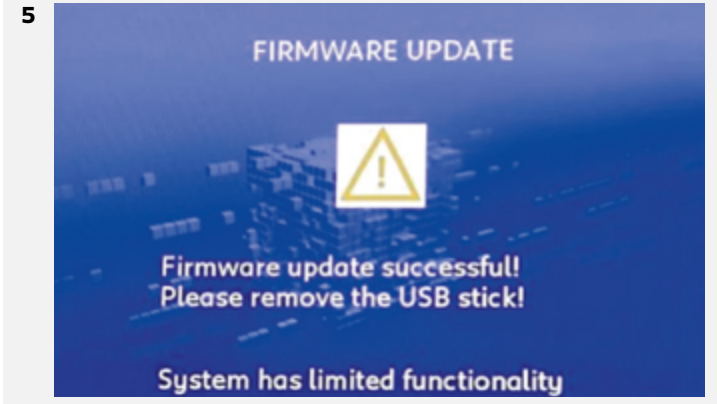

## **Update successful.**

For vehicle **concern by updating of the navigation system only,** remove the USB stick. System will restart.

**Note:** If you do not remove the USB stick, you can ignore the message that offers another update.

For vehicle **concern by updating of the mapping,** the process will continue automatically. If not, don't hesitate to remove the USB stick and insert it again.

OPE

### **PROCEDURE IN CASE OF ERROR MESSAGE:**

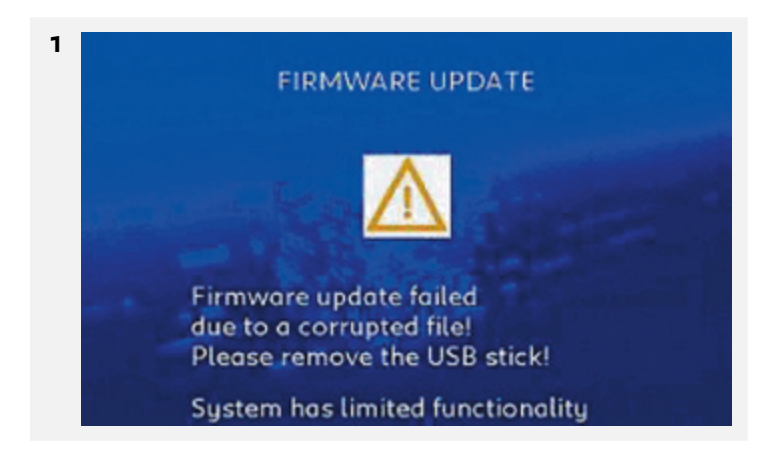

If the update is not fully completed, the following message appears: **« FIRMWARE UPDATE FAILED DUE TO A CORRUPTED FILE ».** Remove USB stick.

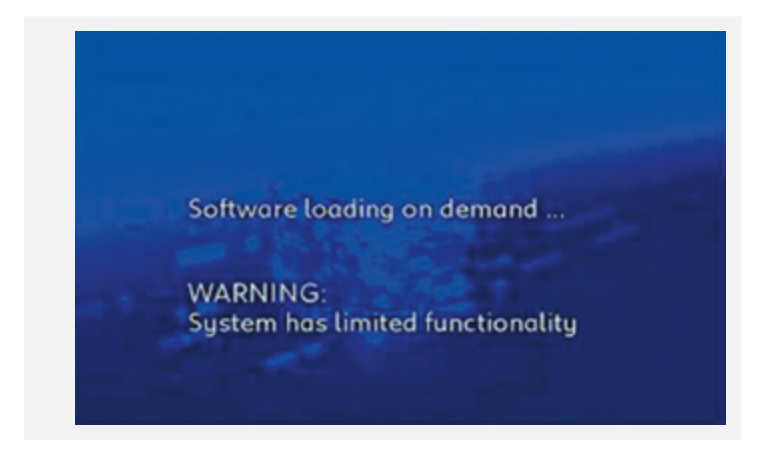

The screen restarts with the following message **« SOFTWARE LOADING ON DEMAND… ».** Reinsert the USB stick. If the update does not initiate, start the entire procedure again with a new USB stick.

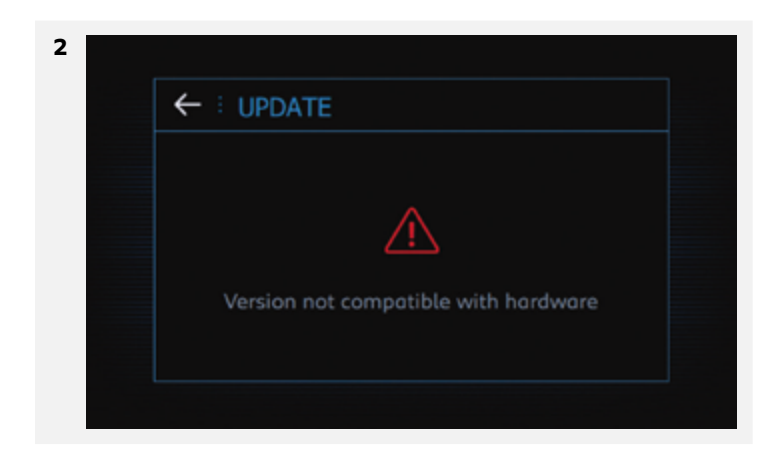

If the following message appears **« Version not compatible with the hardware »,** the files on the stick or the formatting of the stick itself are incorrect. Start the entire procedure again with a new USB stick.

OPEI

# **5.2 UPDATING THE MAPPING**

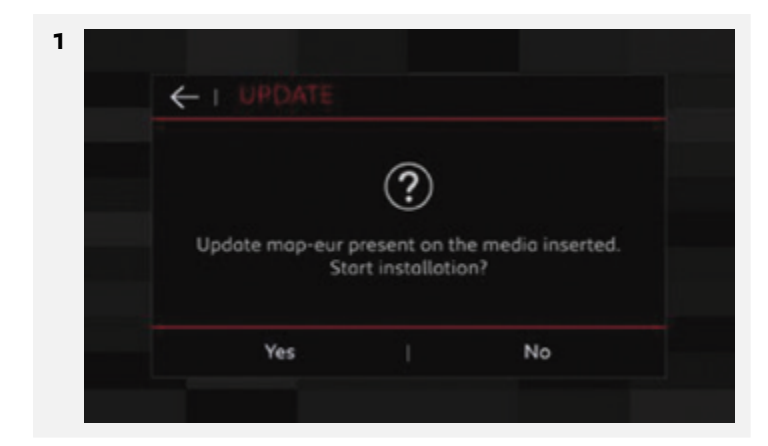

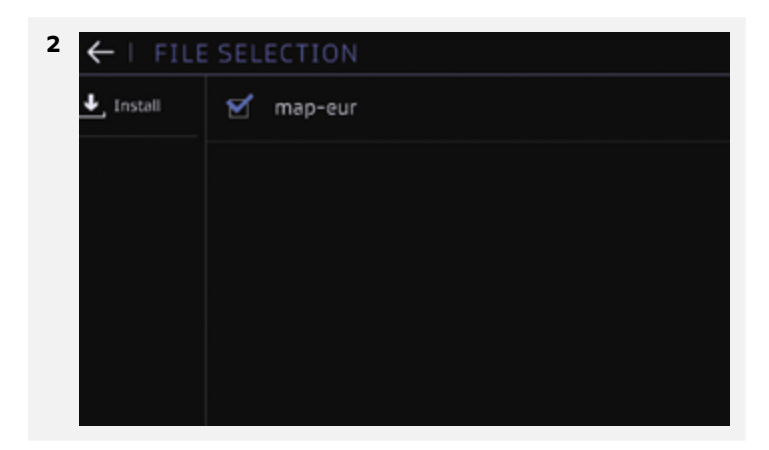

### Click on **« Install »**.

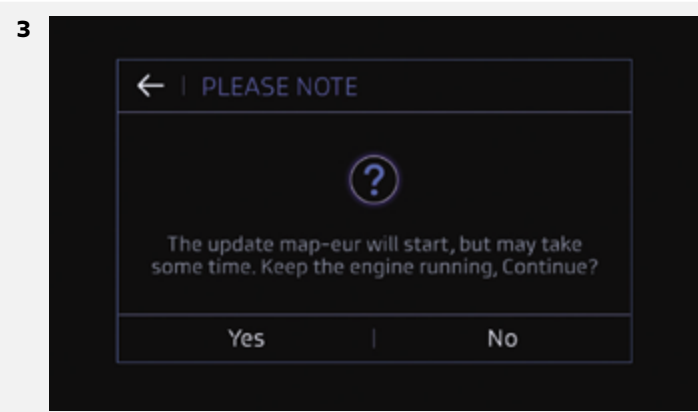

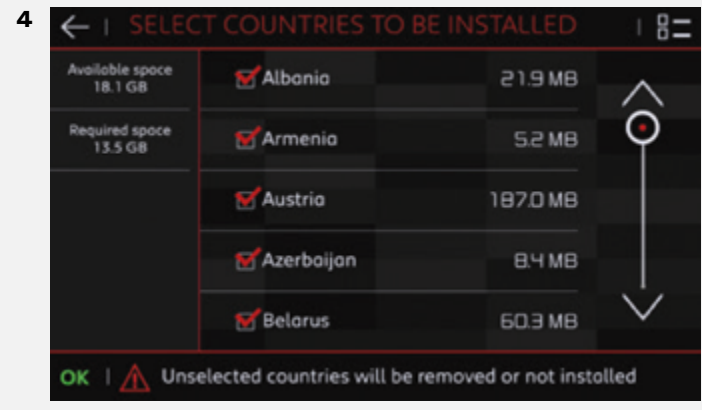

OPEL

Depending on the technical configuration of the vehicle, you may or may not select the countries you need. This reduces the amount of time to update mapping.

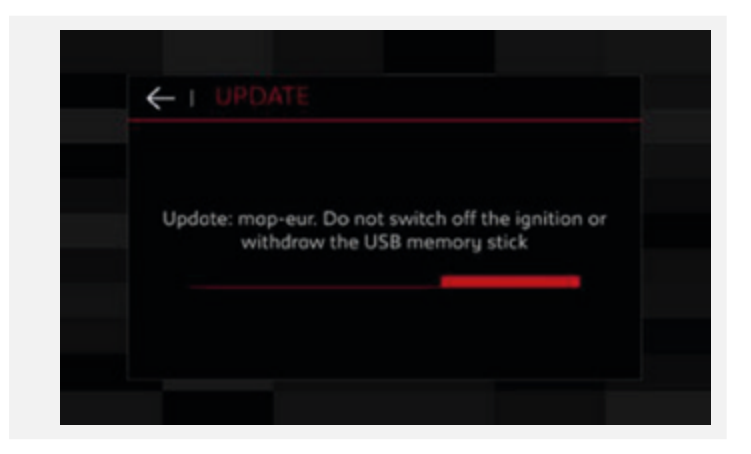

### **PROCEDURE IN CASE OF ERROR MESSAGE:**

According to vehicle technical configuration, it may occur that the update stops during the process indicating the error message « Update Error » and resulting in a black screen instead of the Map view in the navigation screen. If this happens, please remove the USB stick and replug it again.

This will restart the installation and the problem should be solved.

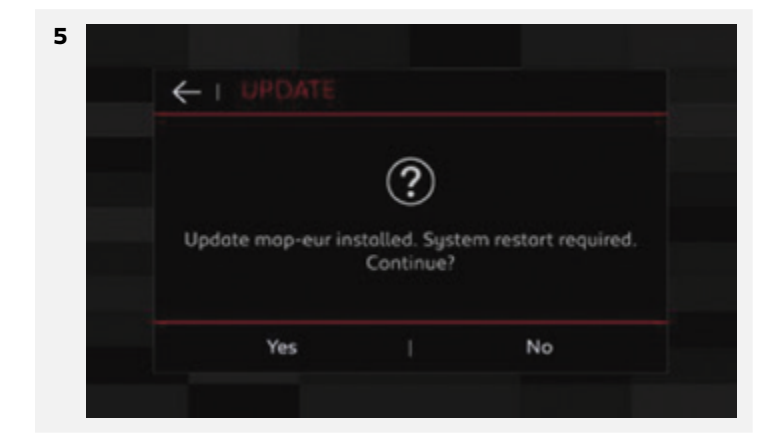

You can now remove the USB stick.

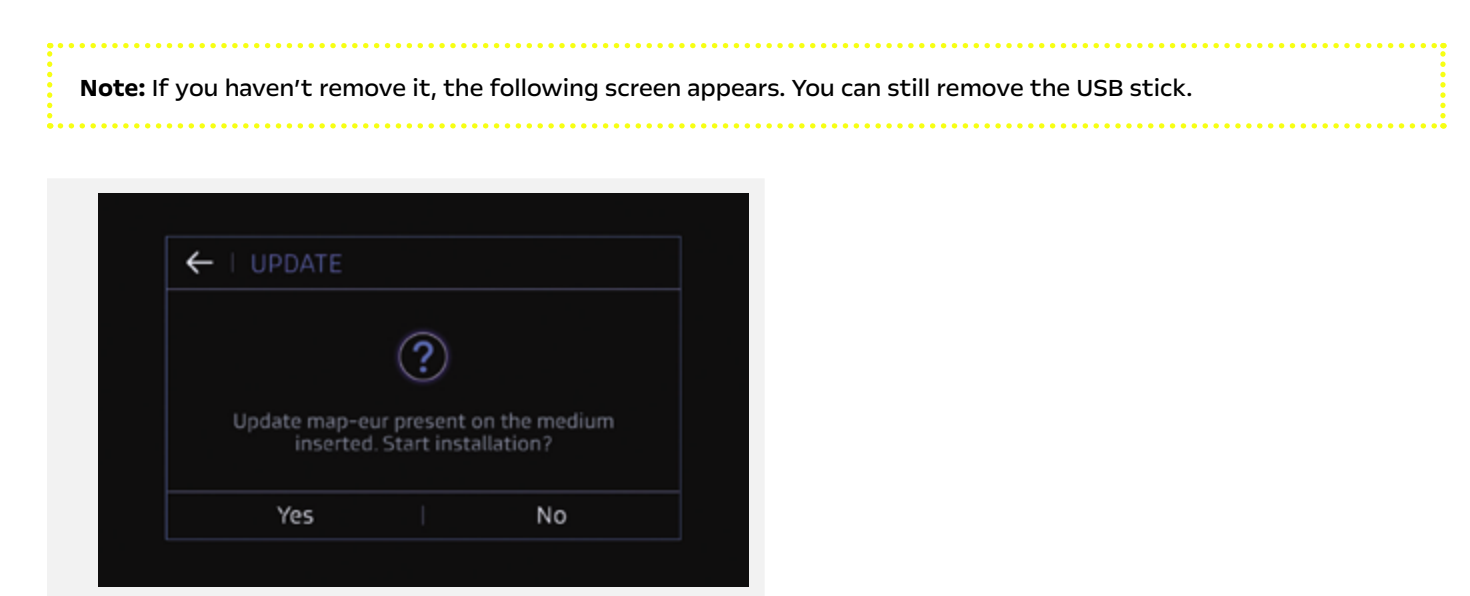

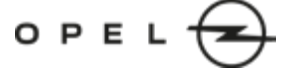